#### **میزکار پزشک**

**مقدمه**

این بخش از برنامه برای دسترسی پزشک به اطالعات هویتی و همچنین پرونده پزشکی بیمار می باشد.

**توجه داشته باشید** که هنگام تعریف کاربر در قسمت مدیریت سیستم، نوع شغل پزشک باشد و پزشک مرتبط را برای استفاده از میزکار پزشک مشخص نمایید.

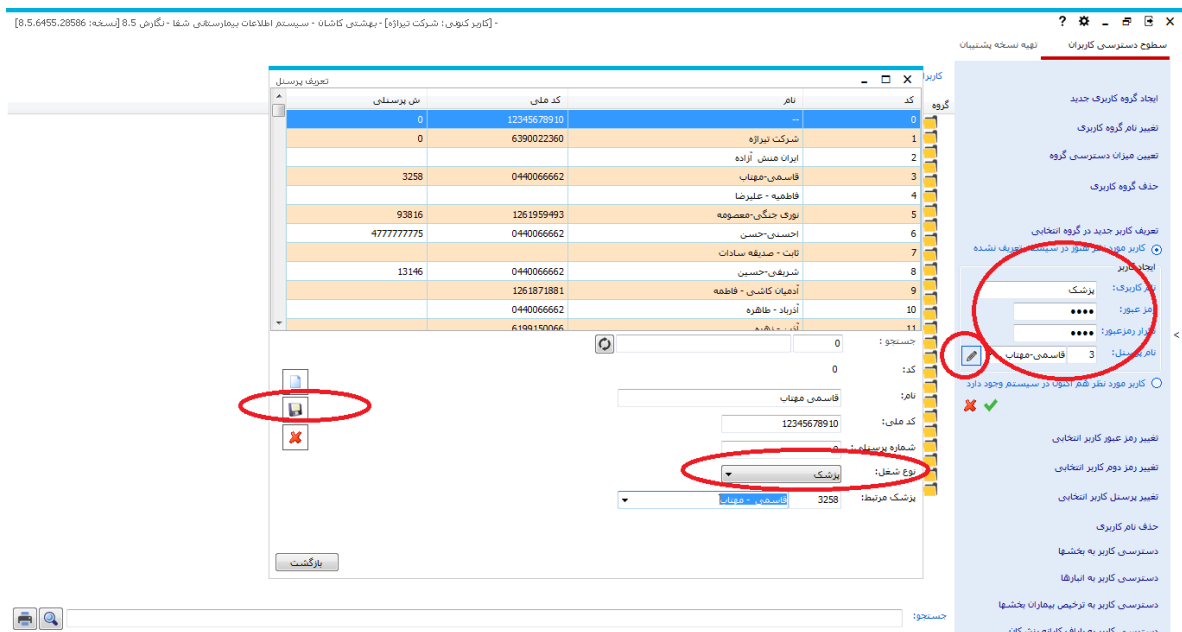

برای وارد شدن و دسترسی به این بخش ابتدا باید برای پزشک در پذیرش، قسمت نوبت دهی، برنامه پزشک را تعریف کنیم.به ازای هر درمانگاهی که برای پزشک نوبت دهی شود میزکار پزشک بازیابی می شود.

پس از ورود به قسمت "میزکار پزشک" صفحه زیر را مشاهده می کنید.

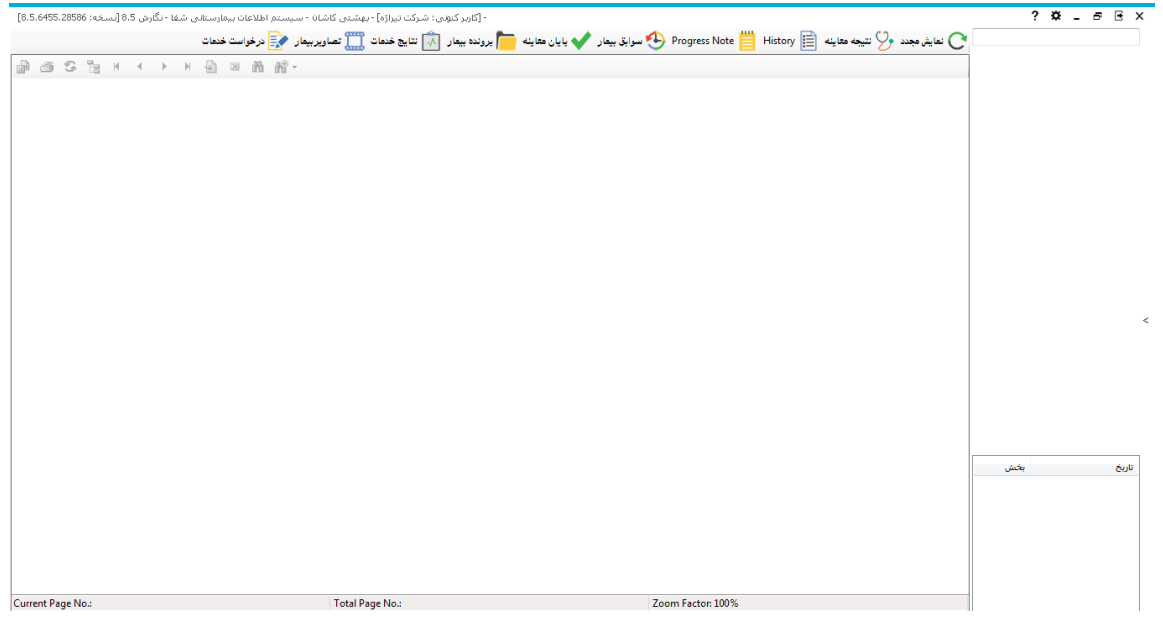

در باال سمت راست صفحه می توانید با وارد کردن کدشناسایی بیمار، بیمار را بازیابی کنید

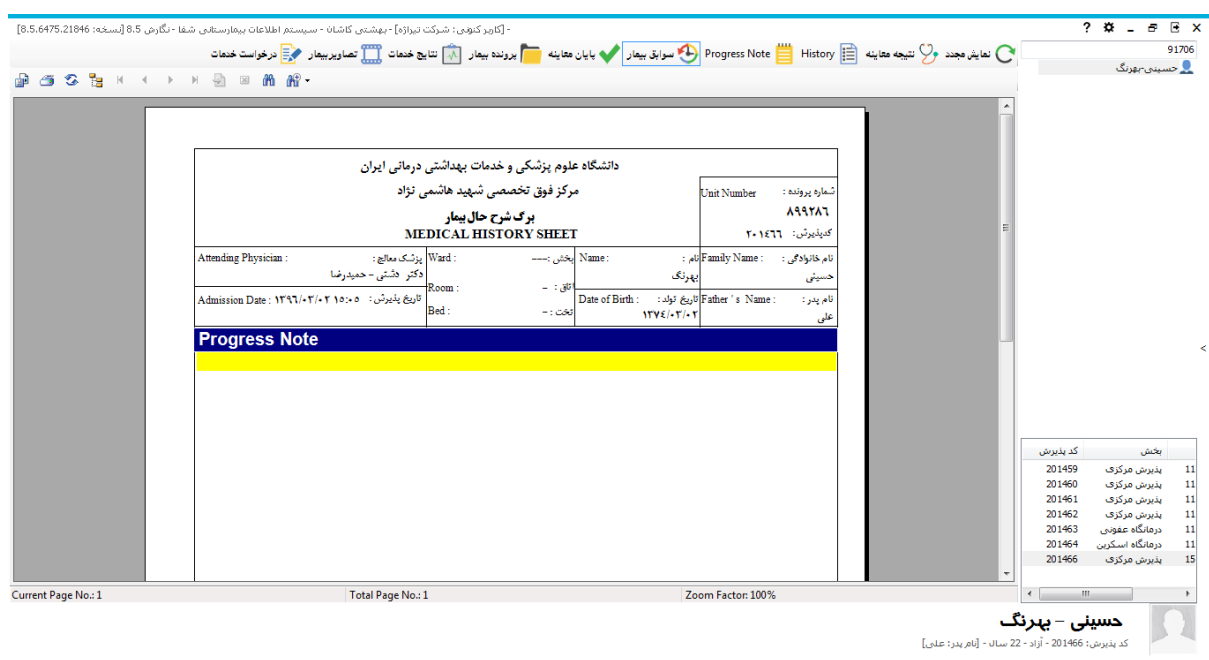

### **نتیجه معاینه**

برای استفاده از این قسمت باید نظام ارجاع سطح 2 در بیمارستان راه اندازی شده باشد.بیماری که به پزشک عمومی در سطح یک مراجعه کند و پزشک توانایی تشخیص بیماری را نداشته باشد، با یک کد ارجاع که به بیمار داده می شود به سطح 2 که پزشک متخصص است ارجاع داده می شود.

این بیمار با کد ارجاع در سیستم پذیرش می شود و پزشک متخصص او را ویزیت می کند. پس از انجام معاینات الزم، باید این قسمت تکمیل شود.

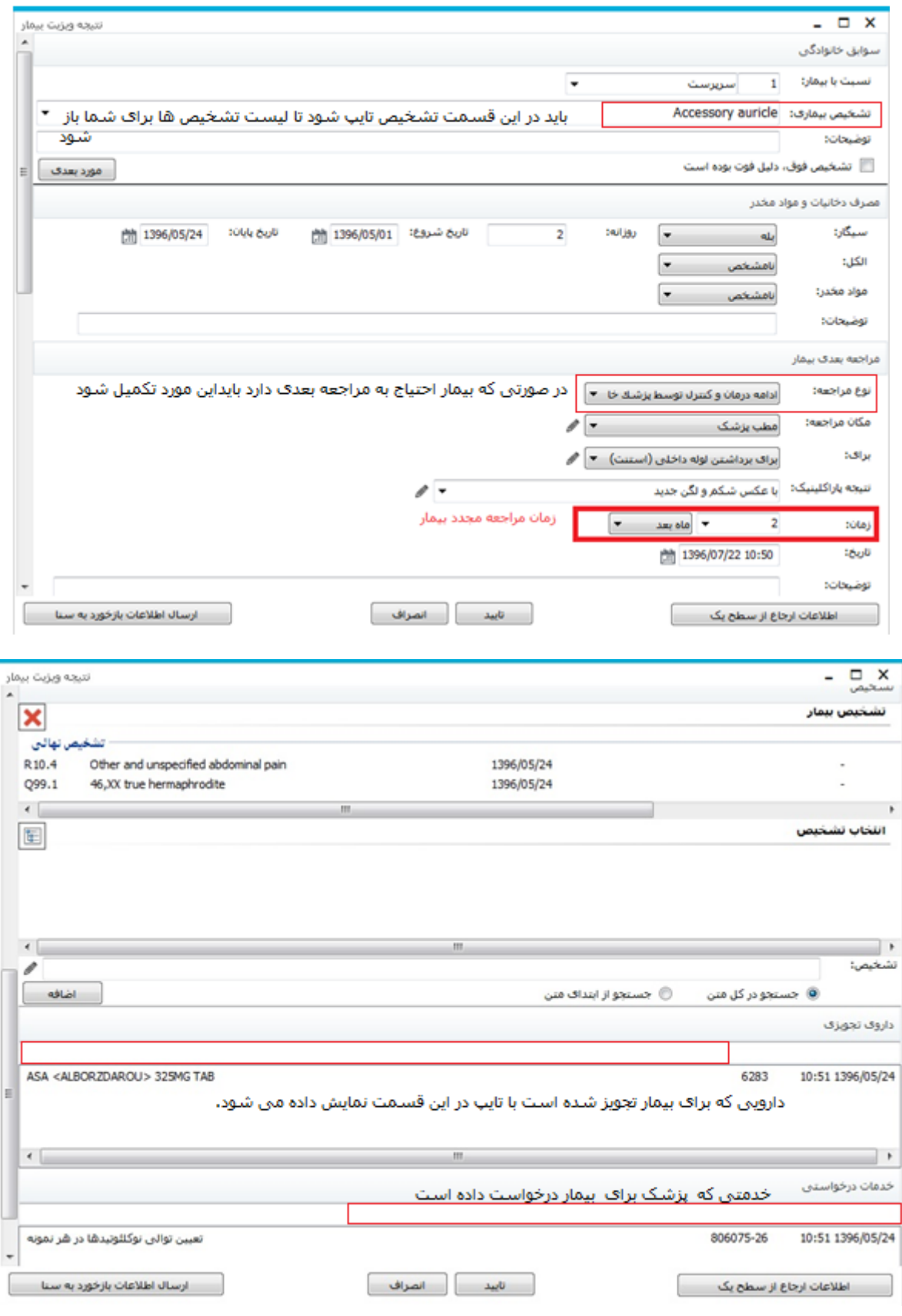

در صورتی که بیمار با کد ارجاع در سیستم پذیرش شده باشد، گزینه "ارسال اطالعات بازخورد به سنا" فعال می باشد.می توان بیمار را به سامانه سنا ارجاع داد تا بتوانند نتایج وضعیت بیمار را پیگیری نمایند.

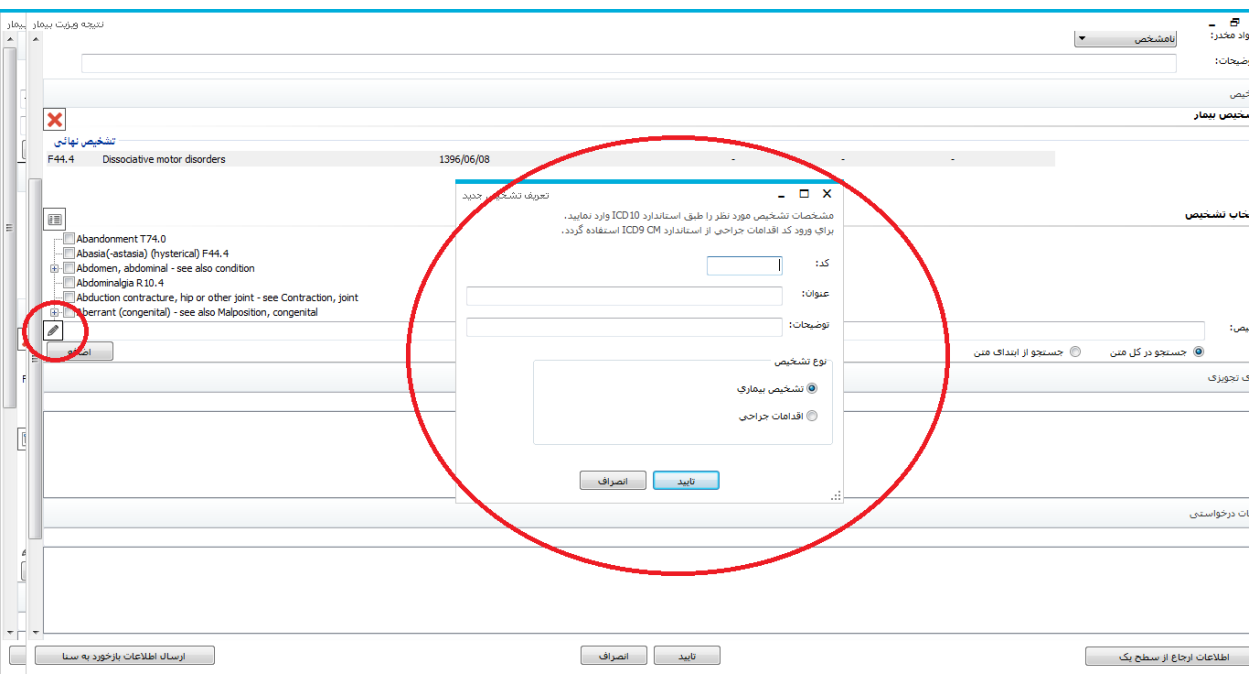

در قسمت تشخیص، می توانید تشخیص جدید طبق استاندارد 10ICD تعریف نمایید.

با استفاده از گزینه "اطالعات ارجاع سطح یک" می توانید اطالعات سطح یک بیمار را مشاهده نمایید.

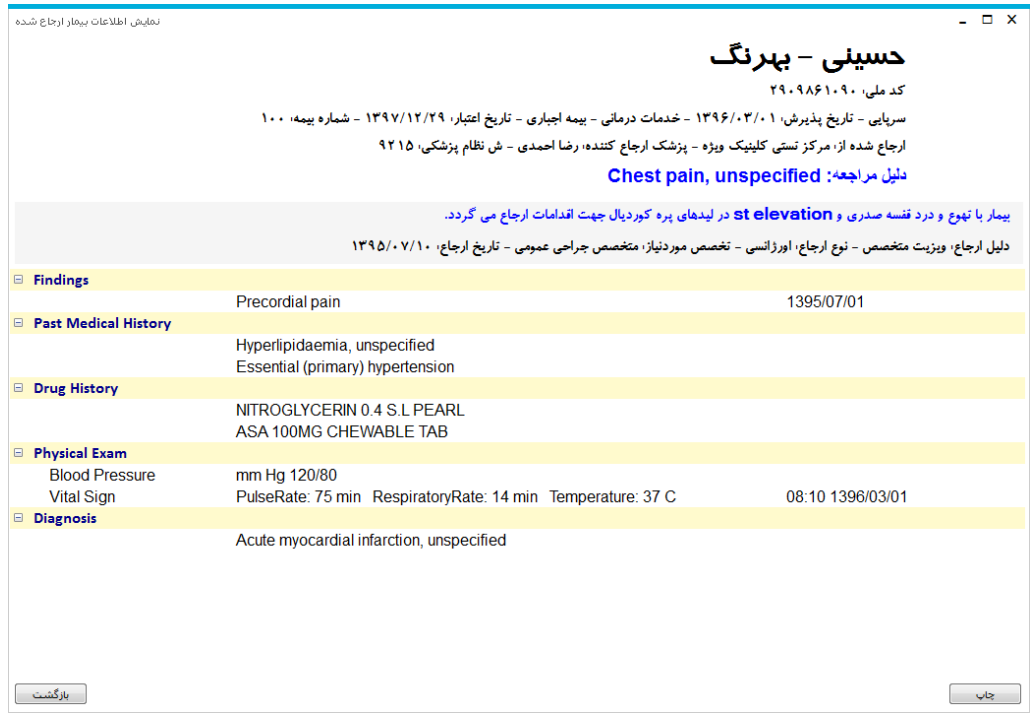

### **History**

شرح حالی از وضعیت بیمار در این قسمت قابل مشاهده می باشد.

در واقع تمامی تاریخچه بیماری های بیمار را می توان در این قسمت ثبت و مشاهده کرد.

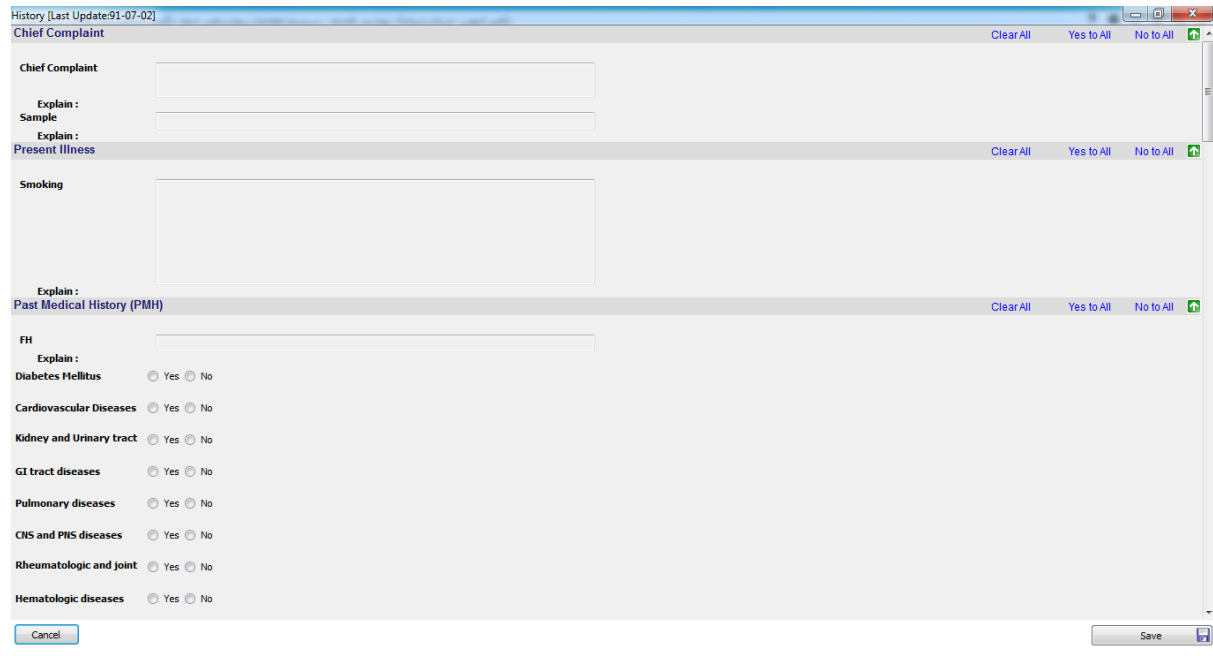

### **ProgressNote**

یادداشتهای پزشک راجع به وضعیت فعلی بیمار در این قسمت قابل مشاهده و ثبت کردن می باشد.

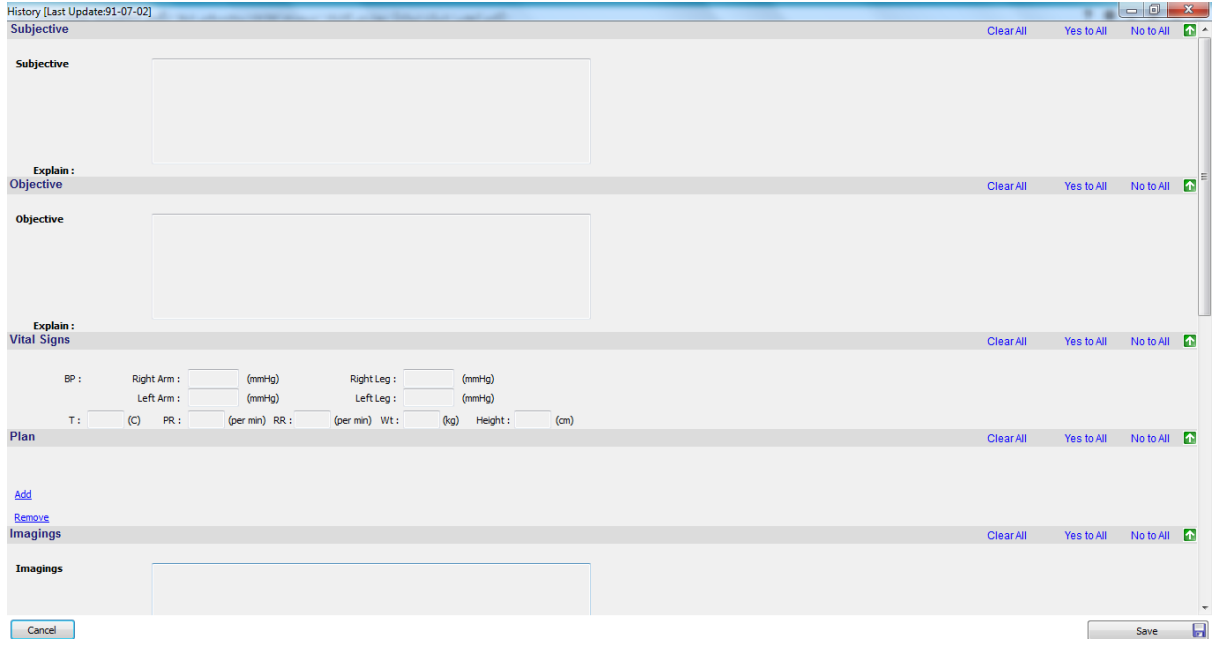

### **سوابق بیمار**

ابتدا در پیکربندی مسیر گزارش مربوط به شرح حال بیمار را مشخص کنید.

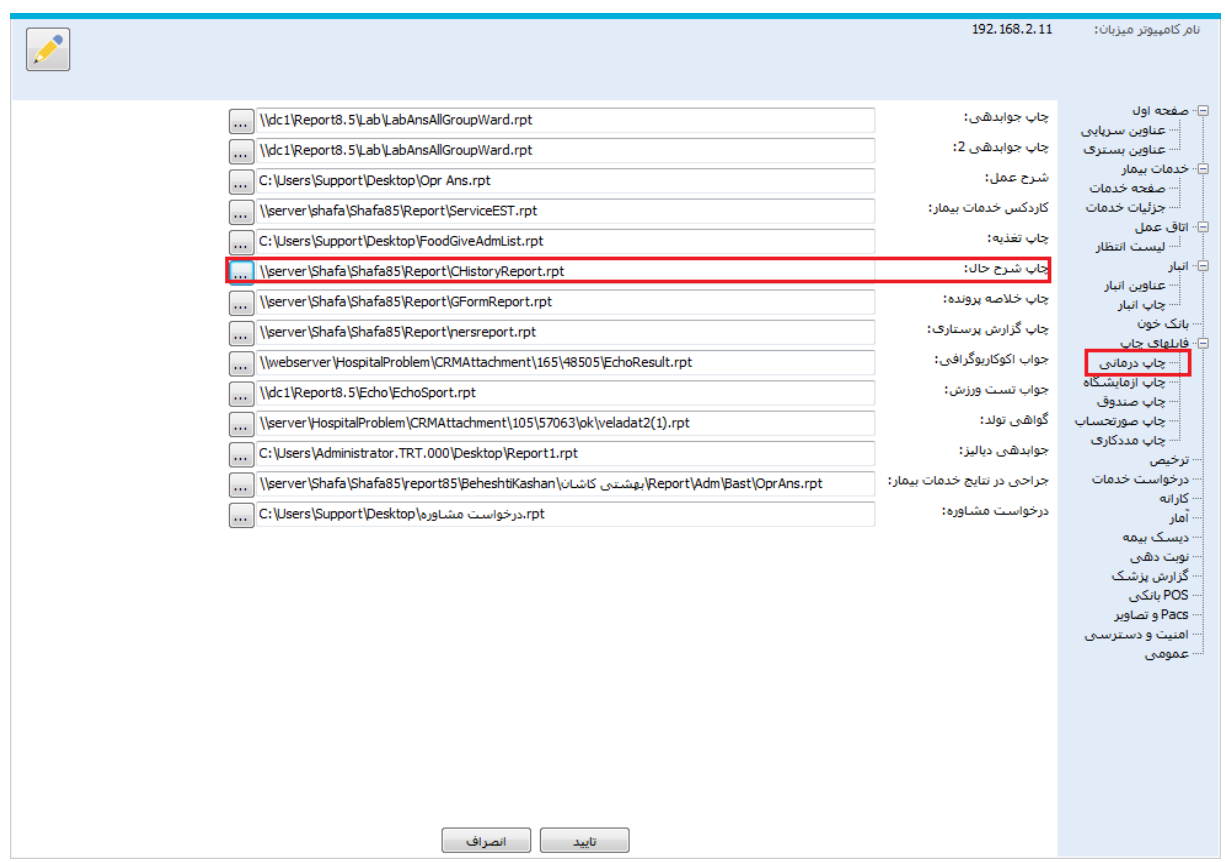

در پنجره پایین سمت راست، می توانید تمامی مراجعات بیماران به پزشکان بیمارستان را مشاهده نمایید. با انتخاب هر کدام

از مراجعات می توانید شرح حال مربوطه را مشاهده نمایید.

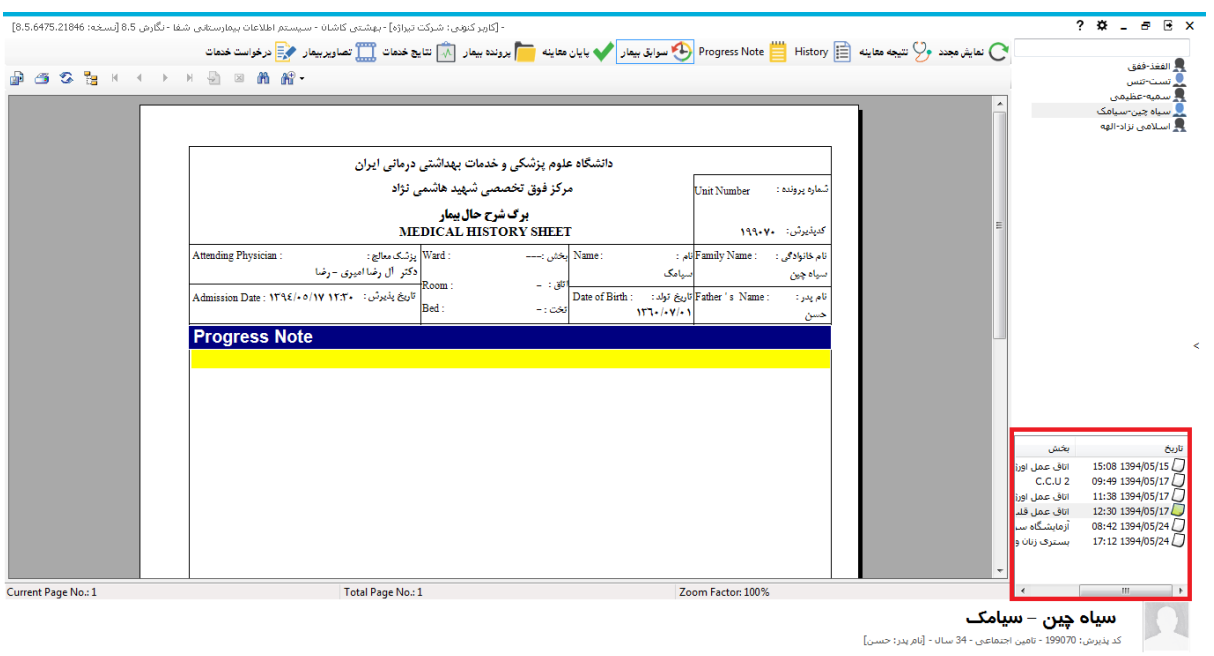

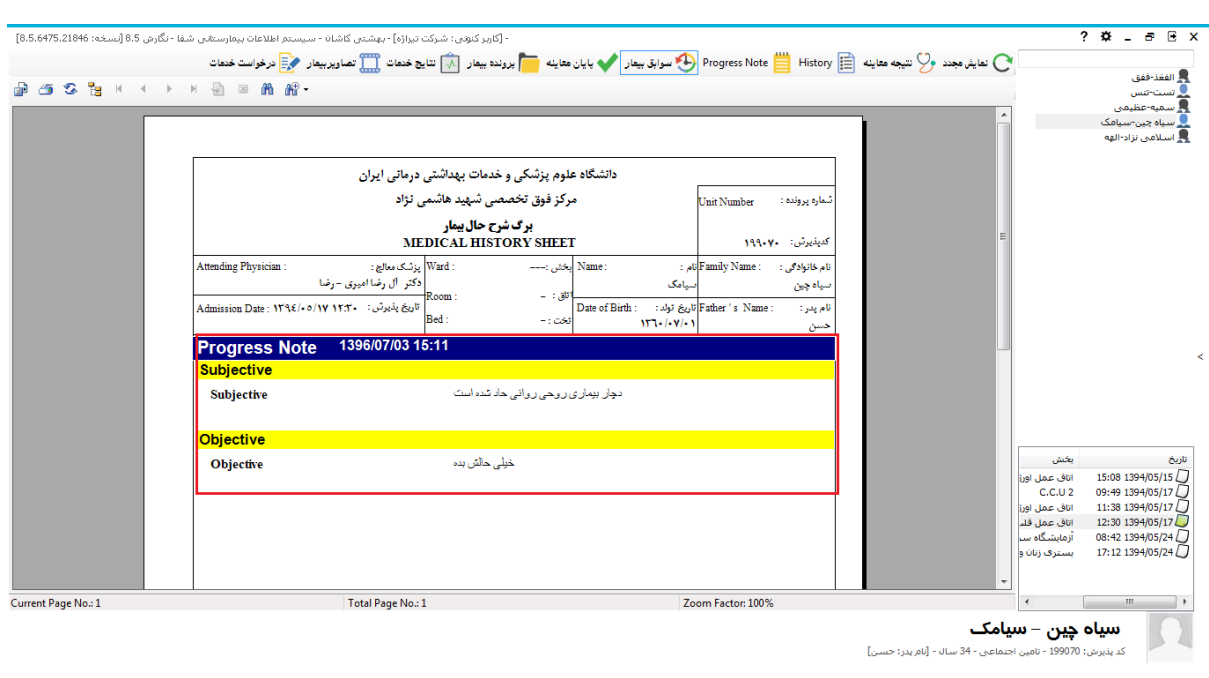

درصورتی که پزشک قسمت ProgressNote را تکمیل کرده باشد، Note Progress در گزارش مقدار خواهد داشت.

# **پایان معاینه**

هنگامیکه ویزیت بیمارتمام می شود.پزشک می تواند با استفاده از این آیتم بیمار را از لیست خارج کند. پس از انتخاب این

گزینه، و تایید هشدار نمایش داده شده، بیمار از لیست خارج می شود.

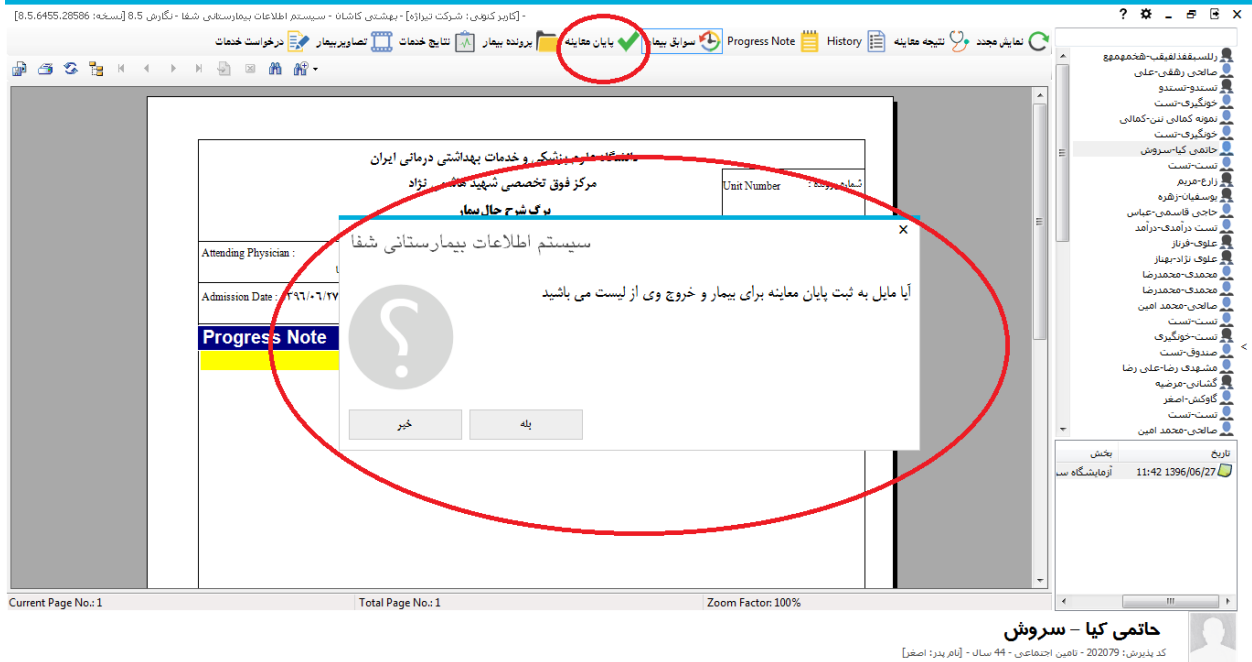

**پرونده بیمار**

اسناد اسکن شده بیمار در این قسمت قابل مشاهده می باشد. محل ذخیره تصاویر را در پیکربندی قسمت Pacs وتصاویر

مشخص می کنیم.

در مسیر نگهداری پوشه ای با کدشناسایی بیمار وجود دارد و در داخل آن پوشه هایی مربوط به کدپذیرش های مختلف بیمار

که تصویر پرونده برای آن ذخیره شده است مشاهده می شود.

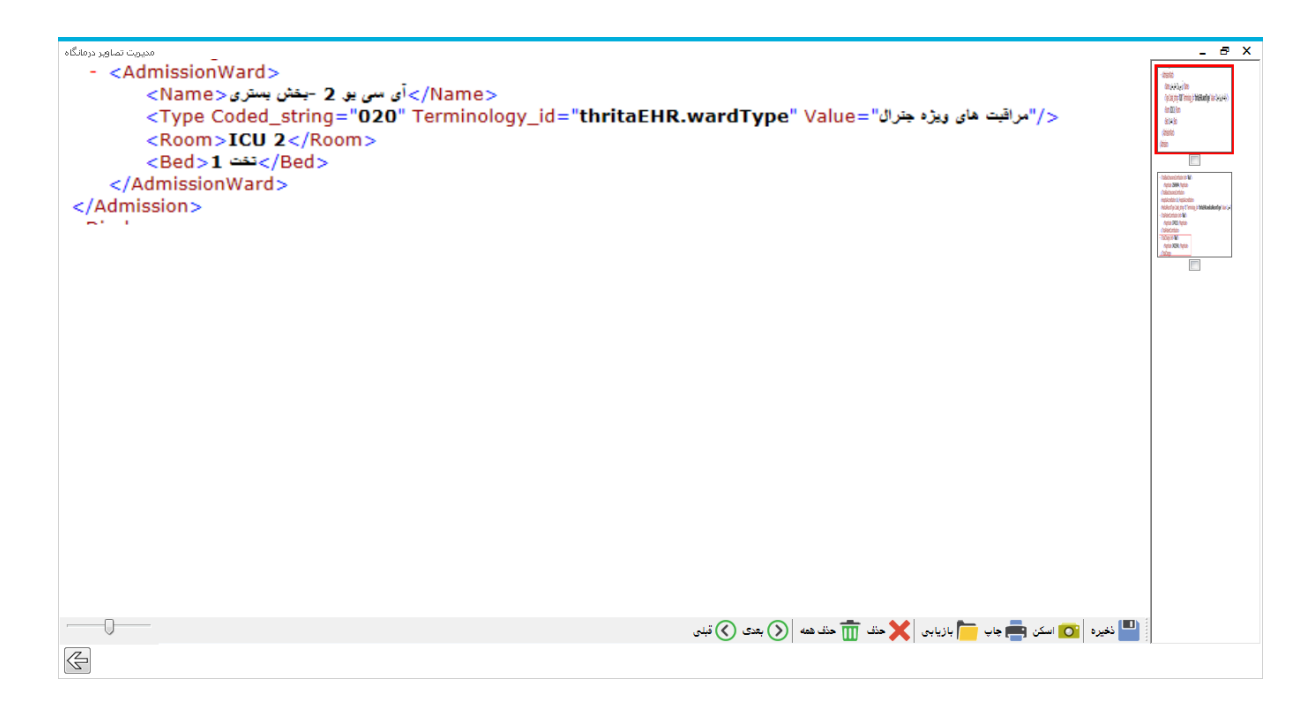

در این قسمت می توانید تصاویر را بازیابی ، اسکن و مشاهده کنید.

برای حذف تصویر باید تصویر را انتخاب کرده و Box Check زیر تصویر را تیک بزنید.

برای حذف همه، می توانید از حذف همگی استفاده نمایید.

#### **نتایج خدمات**

برای مشاهده نتایج خدمات ثبت شده و تایید شده توسط واحد مربوطه ، از این قسمت استفاده می کنیم .

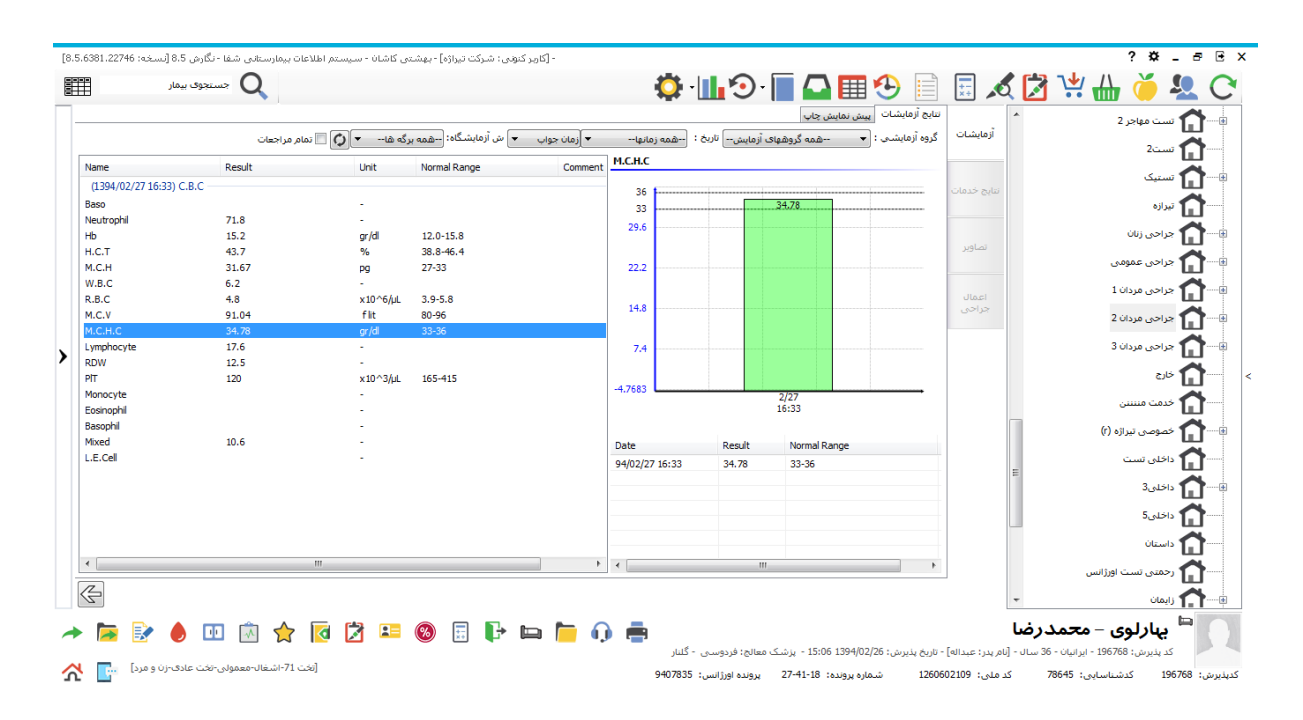

**صفحه نتایج آزمایشات :** در لیست سمت چپ صفحه ، شما می توانید برگه های آزمایش بیمار را مشاهده نمایید و در روبروی هرت ست جواب آن را م شاهده نمایید. با انتخاب هر ت ست شما نموداری را در سمت را ست صفحه م شاهده می نمایید . در قسمت زیر آن تاریخ و جواب همان تست در سایر برگه های بیمار را مشاهده می نمایید . نمودار مشاهده شده نموداری مقایسه ای می با شد. به این معنا که بطور مثال در صورتی که بیمار تا به حال در طی زمان ب ستری 4 بار ت ست C.B.C انجام داده است ، نمودار شما دارای 4 ستون بوده و میزان هر باز جواب

تست را بصورت ستونی برای شما نمایش می دهد.برای آنکه برگه های روز بخصوصی را می خواهید مشاهده کنید از قسمت تاریخ : <mark>--همه زمانها-- معتص</mark>ر تاریخ مورد نظر را انتخاب نمایید. در صورتی که میخواهید گروه آزمای شی بخ صو صی را م شاهده نمایید از قســـمت گروه آزمایشی : (▼ --همه گروههای آزمایش--) گروه مورد نظر خود را انتخاب وگروه آزمایشـــی مورد نظر را م شاهده نمایید. در صورتی که می خواهید برگه آزمای<sub>شی</sub> بخصو صی را م شاهده نمایید از قسمت <u>ه آلقایشگاه: <mark>-همه برگه ها</mark></u> شـــماره برگه مورد نظر خود را انتخاب و مشـــاهده نمایید. از قســـمت پیش نمایش چاپ نیز می توانید فرمت جوابدهی آن را مشاهده نمایید.

در قسمت نتایج خدمات می توانید خدمات ارائه شده به بیمار به همراه نتایج آنها را مشاهده کنید.

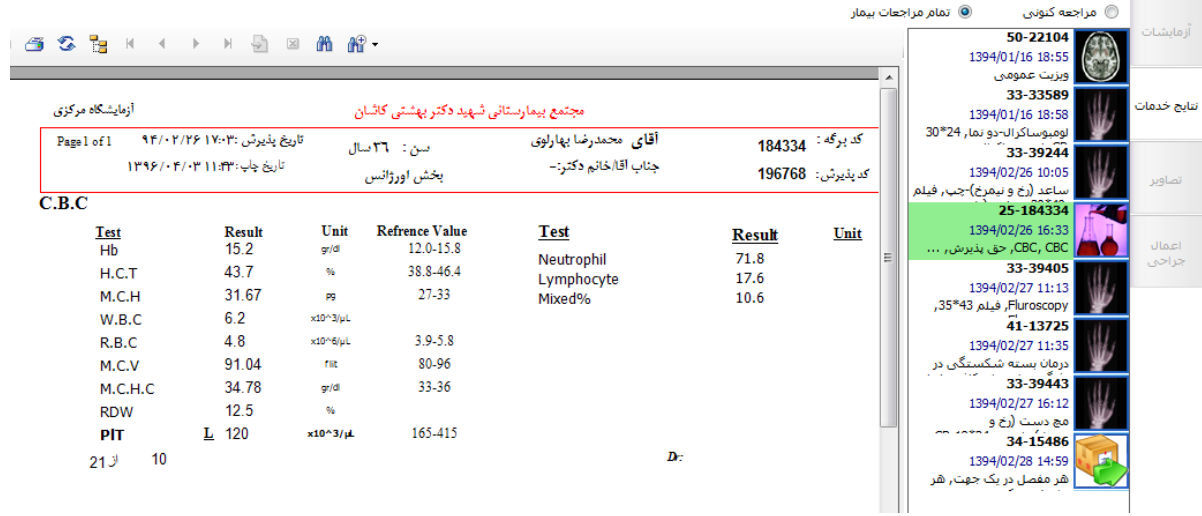

در قسمت تصاویر در صورتی که از دستگاه Pacs استفاده می کنید می توانید تصاویر بیمار مثال تصویر رادیولوژی را مشاهده کنید.

شرح عمل جراحی از قسمت اعمال جراحی قابل مشاهده می باشد. توجه داشته باشید که گزارش شرح عمل باید در برنامه در

قسمت پیکربندی بارگذاری شود.

### **تصاویر بیمار**

در صورتی که در بیمارستان از دستگاه تصویربرداری (Pacs (استفاده می کنید، از این قسمت می توانید تصاویر مربوط به

بیمار (رادیولوژی و ...) را مشاهده نمایید.

### **درخواست خدمات**

پزشک در این بخش از برنامه می تواند از پاراکلینک های مختلف برای بیمار درخواست خدمات کند.

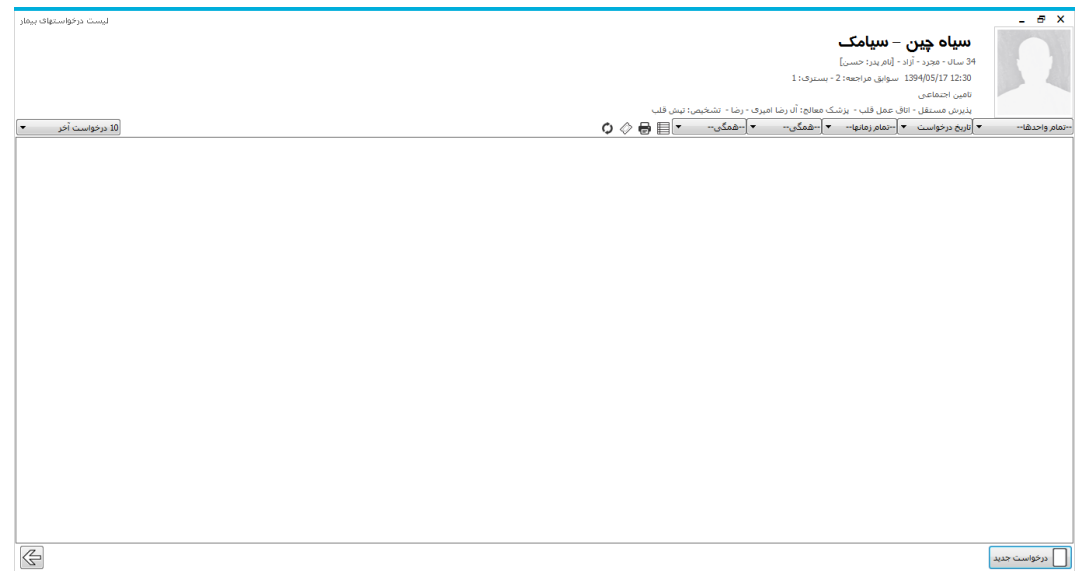

برای ثبت درخواست جدید بر روی دکمه  $\bigsqcup$  درخواست جدید کلیک نمایید . صفحه زیر باز می شود :

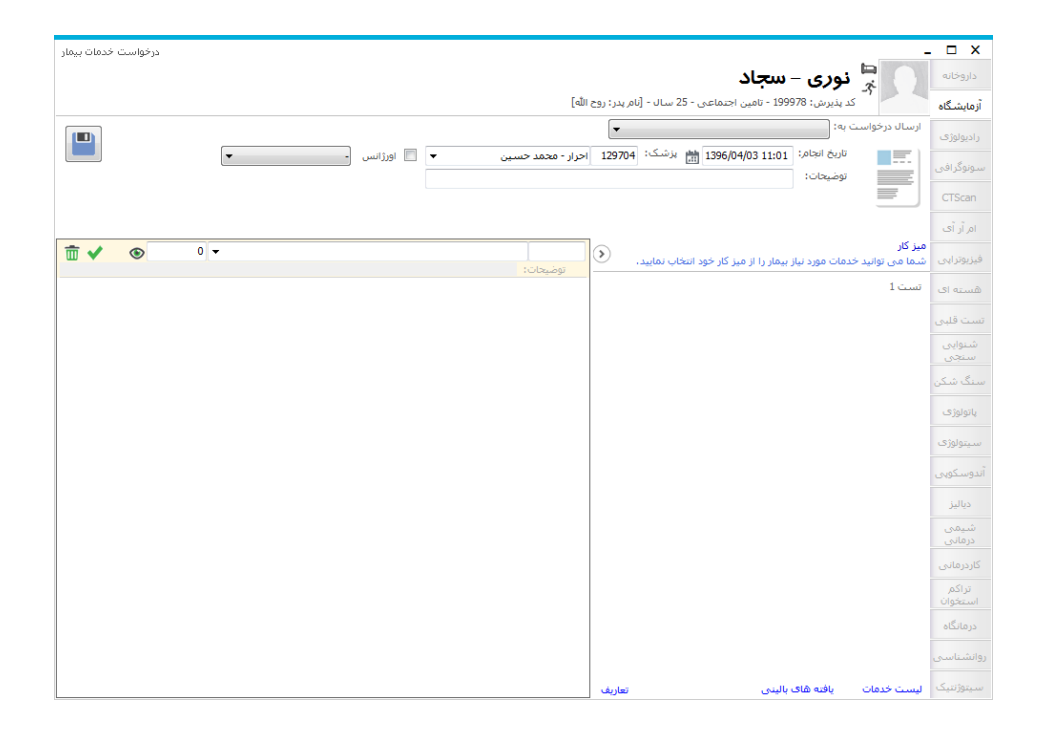

از صفحه باز شده نوع درخواست را از سمت راست انتخاب کرده و درخواست خود ، بخش مورد نظر و پزشک درخواست دهنده را انتخاب نمایید. در صورتی که درخواست شما اورژانسی می باشد ، آیتم اورژانس را تیک بزنید سیستم بطور خودکار برای شما یک شماره درخواست تشکیل میدهد. در این صفحه شما می توانید بر اساس کد خدمت و یا نام خدمت ، خدمت مورد نظر خود را جستجو نمایید سپس آن را انتخاب و با زدن کلید

Enter ، خدمت مورد نظر را به لیست اضافه نمایید. در صورت نیاز برای ثبت یادداشت برای هر خدمت، در قسمت "توضیحات" وارد نمایید. در قسمت تاریخ انجام ، تاریخی که میبایست این درخواست انجام شود را مشخص نمایید و در پایان کلید ذخیره و یا 2F را بزنید. برای حذف خدمات تا قبل از تایید ،روی خدمت مورد نظر کلیک کرده و دکمه را بزنید و برای ویرایش خدمت نیز دکمه را انتخاب کرده و خدمت مورد نظر را تغییر دهید ، در این حالت تغییری که شما انجام داده اید برنامه به شما نشان می دهد.

دقت کنید تا زمانی که خدمات داخل درخوا ست تایید ن شده با شد در کنار نام آن تیک نخورده ا ست . اما هنگامی که خدمات تایید شوند در کنار نام خدمت تیک زده می شود. همچنین در صــفحه اصــلی برای فیلتر نمودن درخواســت ها جهت مشـــاهده در لیســـت از بالای صـــفحه در قســـمت

[--تمام واحدها-- د حم <mark>تاریخ درخواست حس</mark> --تمام زمانها-- حم ال--همگی-- حس العملکی-- عمع التعالی التصالح به این ال

فیلترهای مورد نظر را تنظیم نمایید.

## **میزکار ساده**

برای استفاده از میز کار ساده پزشک،در پیکربندی برنامه قسمت "عمومی" همانند تصویر تیک "میز کار پزشک ساده" را

انتخاب کنید.

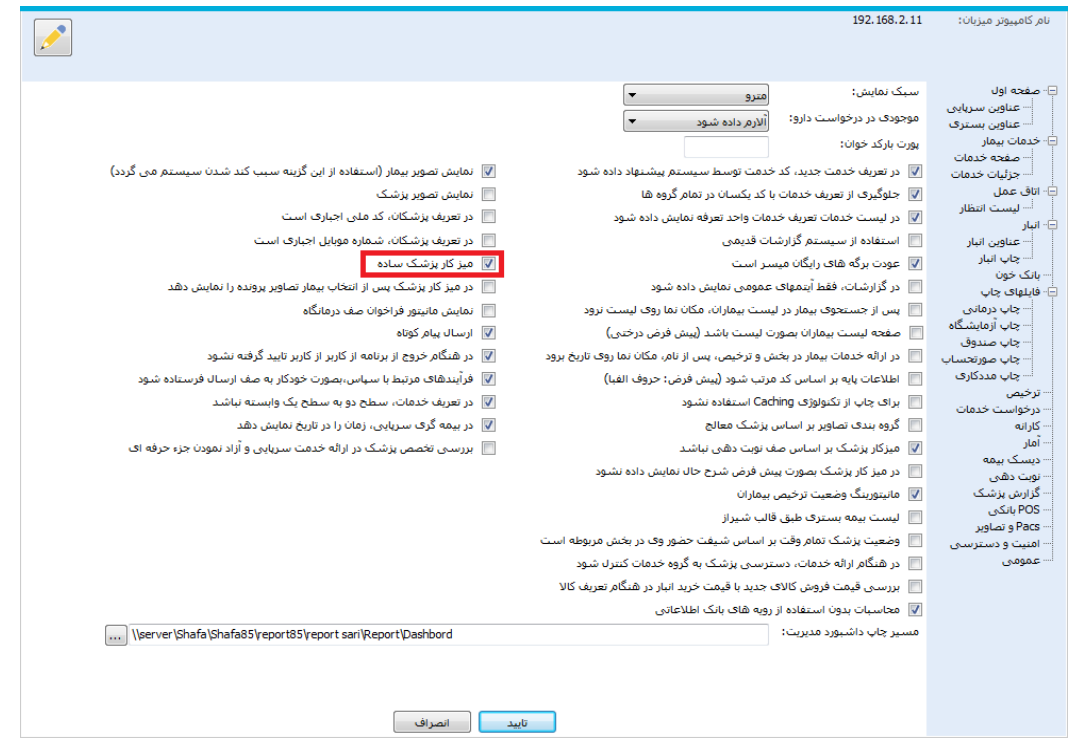

سپس برنامه میزکار را باز کنید .

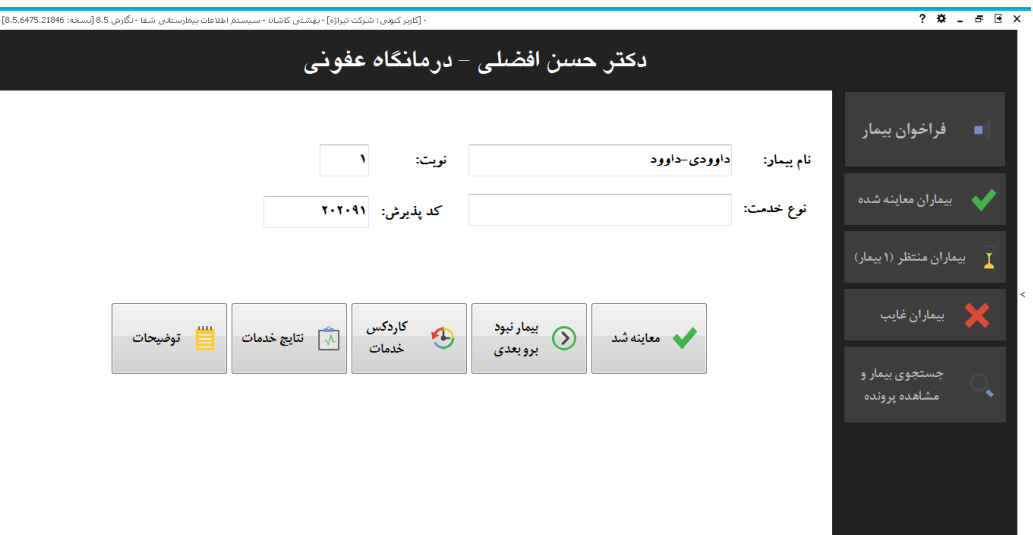

**فراخوان بیمار :**اسامی بیماران پذیرش شده را نمایش می دهد. پس از انتخاب بیمار، مشخصات بیمار در صفحه اصلی نمایش داده می شود.

- با انتخاب گزینه "معاینه شد" بیمار به قسمت "بیماران معاینه شده" انتقال پیدا می کند.
- با انتخاب گزینه "بیمار نبود بروبعدی" بیمار به قسمت "بیماران غایب" انتقال پیدا می کند.
	- " کاردکس خدمات" مربوط به پرونده خدماتی بیمار است.
- " نتایج خدمات" :برای مشاهده نتایج خدمات ثبت شده و تایید شده توسط واحد مربوطه ، از این قسمت استفاده می کنیم .
	- در قسمت "توضیحات" تشخیص پزشک وارد می شود.

**بیماران معاینه شده :**لیست بیماران معاینه شده پزشک را نمایش می دهد که پرونده خدماتی بیمارو توضیحات پزشک نیز قابل مشاهده است.

**بیماران منتظر:**لیست بیماران نوبت داده شده پزشک را نمایش میدهد.

**بیماران غایب :**بیمارانی که پس از فراخوانی به اتاق پزشک مراجعه نکرده اند و بیماران انصرافی در این لیست قرار می گیرند. جستجوی بیمار و مشاهده پرونده :از این بخش میتوان بیماران را جستجو کرد و پرونده و خدمات ارائه شده به آنها را مشاهده نمود. **توجه:**با انتخاب بیمار در هر قسمت می توانید مجددا بیمار را در صفحه اصلی مشاهده کرده و وی را به قسمت "بیماران غایب" و یا "معاینه شده" منتقل کرد.